## **Table of Contents**

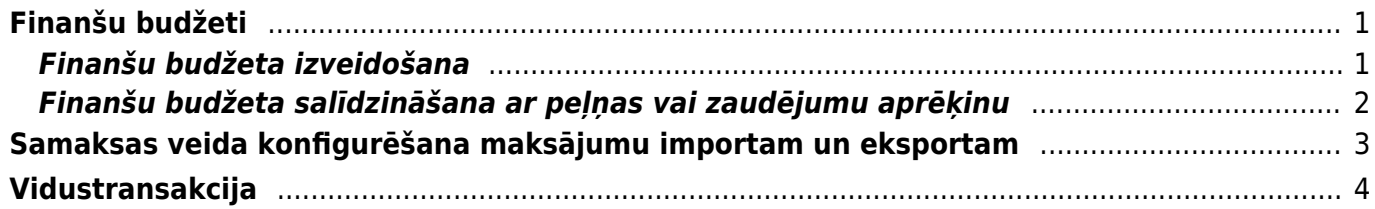

# <span id="page-2-0"></span>**Finanšu budžeti**

# <span id="page-2-1"></span>**Finanšu budžeta izveidošana**

**Lai izveidotu finanšu budžetu, jādodas uz Finansu uzstādījumu sadaļu "Budžeti" un jānospiež poga** *Pievienot jaunu*. Tad tiks atvērta budžeta kartīte.

## **Attēlā ir redzams budžeta aizpildīšanas piemērs:**

## **Budžetā esošo lauciņu nozīme un budžeta aizpildīšanas principi**:

• Ja lauciņā Numurs automātiski nav norādīts finanšu intervāls, tad ar dubultklikšķi jāieklikšķina lauciņā Numurs un pēc tam no saraksta jāizvēlas nepieciešamais finanšu intervāls.

 $\pmb{\times}$ 

- Lauciņā Tips ir jāieraksta budžeta identifikators, piemēram, "2019".
- Lauciņā Datums ir jāieraksta **budžeta perioda sākuma datums**.
- Lauciņā Apraksts ir jāieraksta **budžeta nosaukums**, piemēram, "2019. gada budžets".

• **Ja viss budžets attiecas uz konkrētu objektu, projektu, klientu un/vai piegādātāju**, tad pirms grāmatvedības kontu aizpildīšanas rindas, kura sākas ar vārdu "noklusējums", lauciņos (sk.attēlu) jānorāda objekts, projekts, klients un/vai piegādātājs, uz kuru attiecināms konkrētais budžets.

## • **Budžets jāaizpilda, lauciņos** *Konts* **norādot budžetā iekļaujamos grāmatvedības kontus un pretī katram grāmatvedības kontam ierakstot plānoto debeta vai kredīta summu.**

Lai aizpildītu rindas, var izmantot arī vairumievietošanu. Lai to izdarītu, jānospiež poga "Vairumievietošana" un jārīkojas atbilstoši instrukcijai, kas pieejama zem teksta "PALĪDZĪBA".

## **Budžetu ir iespējams sadalīt pa periodiem: nedēļām, mēnešiem vai kvartāliem**. Lai to

izdarītu, budžets ir jāsaglabā un pēc tam jānospiež poga Sadalīt budžetus (sk.attēlu).

Nospiežot pogu Sadalīt budžetus, tiks atvērta cilne. No izvēlnes lodziņa, kurš atrodas pretī tekstam Periods var izvēlēties, vai sadalīt budžetu pa nedēļām, mēnešiem vai kvartāliem. Kā redzams attēlā, šajā piemērā budžets tiks sadalīts pa 12 mēnešiem (periodu (šajā piemērā mēnešu) skaits redzams pretī tekstam "Laiki").

Kad ir norādīts, kā nepieciešams sadalīt budžetu, jānospiež poga Nosūtīt.

Pēc tam tiks atvērta šāda cilne:

## $\pmb{\times}$

## • **Lai vienmērīgi sadalītu kādu no budžetā norādītajām summām pa periodiem**, ar peles labo

taustiņu jāieklikšķina konkrētajā summā un no izvēlnes jāizvēlas Izplatīties (sk.attēlu).

Attēlā ir redzams, ka pēc pogas Izplatīties nospiešanas kopējā grāmatvedības konta 7210 summa (120000 €) tika sadalīta pa 12 mēnešiem:

• Savukārt ar peles labo taustiņu ieklikšķinot summā un no izvēlnes izvēloties "Pievienot summu", tiks atvērts lodziņš, kurā varēs ierakstīt, par kādu summu palielināt visu periodu budžeta summu.

• Ar peles labo taustiņu ieklikšķinot summā un no izvēlnes izvēloties "Izplatīt iepriekšējo sezonu",

summa tiks sadalīta, ņemot vērā iepriekšējā identiskā perioda datus.

• **Nepieciešamās summas lauciņos var arī ierakstīt** (piemēram, ja ir zināms, ka kādā konkrētā periodā summa būs mazāka vai lielāka nekā pārējos periodos).

Kad summas ir korekti norādītas, tad var nospiest pogu Taisīt budžetu (sk.attēlu).  $\pmb{\times}$ 

Tad par katru budžetā norādīto periodu tiks izveidots atsevišķs budžets. Jāpiebilst, ka visiem šādi izveidotiem budžetiem tiek piešķirts vienāds tips (piemēram, visiem šajā piemērā izveidotajiem budžetiem tips ir 2019) un sistēmā visi šie budžeti būs atrodami Finanšu uzstādījumu sadaļā Budžeti.

## <span id="page-3-0"></span>**Finanšu budžeta salīdzināšana ar peļņas vai zaudējumu aprēķinu**

### **Lai salīdzinātu budžetā norādītās summas ar faktiskajām, var izmantot finanšu sadaļā esošo atskaiti P/Z aprēķins.**

Šajā piemērā tiks parādīts, kā atskaitē P/Z aprēķins tiek salīdzināti faktiskie dati par periodu no 2017. gada 1. augusta līdz 2017. gada 31. augustam ar sistēmā izveidoto finanšu budžetu, kuram piešķirts tips B1.

• Vispirms **jāatver finanšu sadaļā esošā atskaite P/Z aprēķins.**

• Pēc tam **lauciņos blakus tekstam** *1. periods* **jāieraksta periods, par kuru nepieciešams iegūt datus** (tā kā šajā piemērā tiek salīdzināti dati par periodu no 2017. gada 1. augusta līdz 2017. gada 31. augustam, tad lauciņos tiek norādīts, ka interesējošais periods ir 2017. gada augusts).

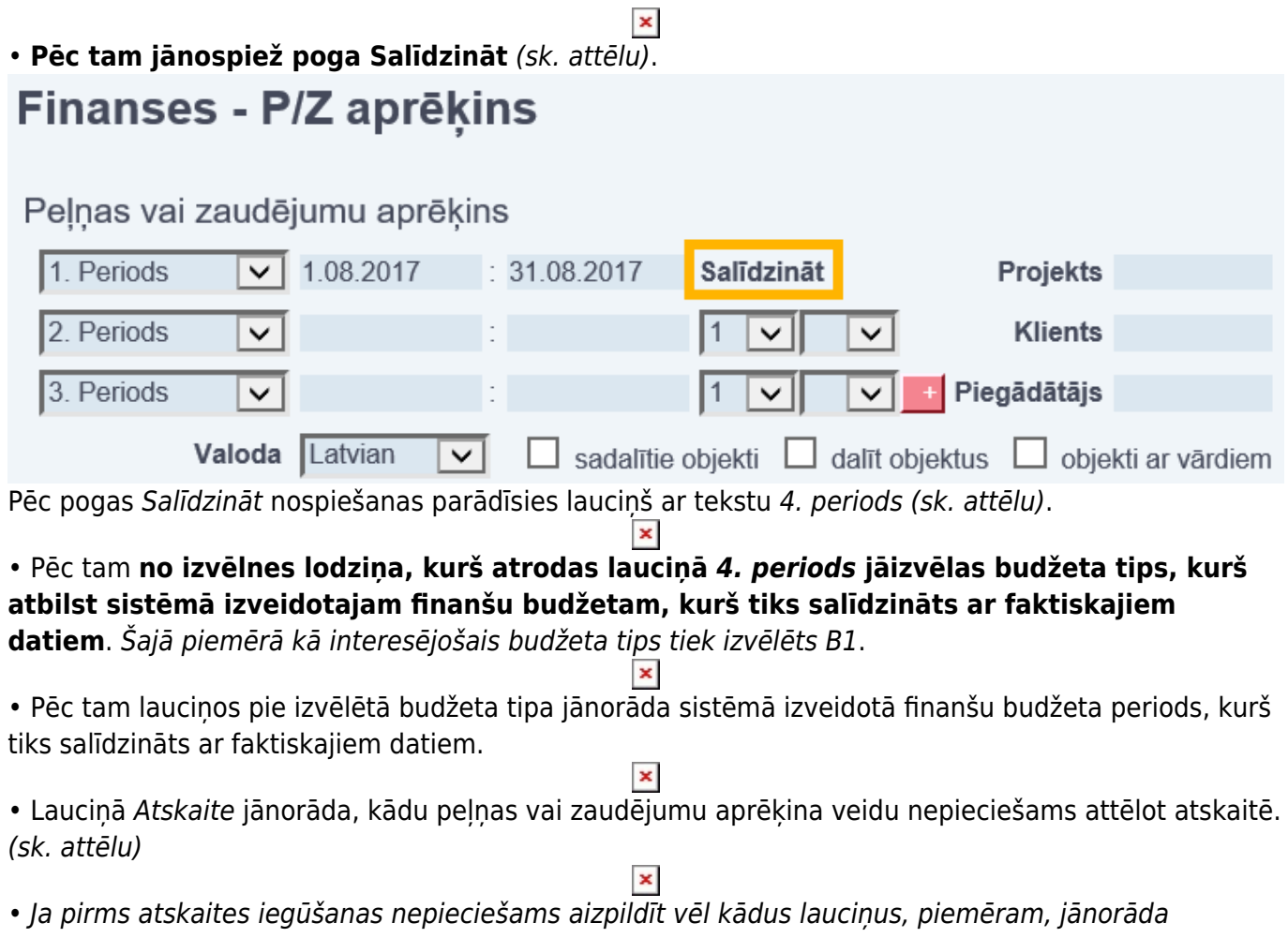

projekts, klients, piegādātājs, objekts utml., tad jāaizpilda nepieciešamie lauciņi. • Kad iepriekšminētā informācija ir norādīta, var spiest pogu ATSKAITE. Tad tiks parādīta tabula ar faktiskajiem datiem, finanšu budžetā norādītajiem datiem un šo datu skaitliskās un procentuālās atšķirības. (sk. attēlu)

 $\pmb{\times}$ 

# <span id="page-4-0"></span>**Samaksas veida konfigurēšana maksājumu importam un eksportam**

**"Directo" izveidotos izejošos maksājumus var importēt internetbankā. Arī no internetbankas iegūtos maksājumu failus var importēt "Directo"** (taču jāpiebilst, ka dokumentā Bank Statements, kurā var importēt pilnu konta pārskatu, var importēt tikai ISO XML formāta failus). **Lai no "Directo" varētu iegūt internetbankā importējamos failus un varētu veikt failu importu "Directo", ir jābūt veiktai "Directo"** maksājuma dokumentā (piemēram, algu maksājumā vai maksājuma uzdevumā) norādītā **maksājuma veida konfigurācijai**.

Lai to izdarītu, jādodas uz Finanšu uzstādījumu sadaļu "Samaksas veidi" un samaksas veidu sarakstā jāuzspiež uz nepieciešamā, konkrētajai internetbankai atbilstošā, samaksas veida koda. (Ja samaksas veids vēl nav izveidots, tad jādodas uz Finanšu uzstādījumu sadaļu "Samaksas veidi" un jānospiež poga "Pievienot jaunu".)

Tad tiks atvērta samaksas veida kartīte.

#### **Samaksas veida kartītē jānorāda sekojošā informācija:**

• **Kods – maksājuma veida īsais nosaukums** (kodā ieteicams neiekļaut garumzīmes, mīkstinājuma zīmes un simbolus). Pēc samaksas veida kartītes saglabāšanas samaksas veida kods vairs nebūs maināms.

• **Komentārs** – šis ir informatīvs lauciņš, kurā var norādīt maksājuma veida nosaukumu vai citu informāciju, kura apraksta maksājuma veidu. **Šajā lauciņā parasti norāda bankas nosaukumu**.

• **Konts – maksājuma veidam atbilstošais grāmatvedības konts**.

• **Bankas konts**.

• **Banka** – no izvēlnes lodziņa jāizvēlas maksājuma veidam atbilstošā banka.

Ja izvēlnes lodziņā nav norādīta nepieciešamā banka, tad ir jāizveido konkrētajai bankai atbilstoša bankas kartīte. Lai to izdarītu, jādodas uz Finanšu uzstādījumu sadaļu "Bankas", jānospiež poga "Pievienot jaunu", jāaizpilda bankas kartīte (tajā noteikti jānorāda kods (tam jāsakrīt ar bankas SWIFT kodu), bankas nosaukums un SWIFT kods) un pēc tam bankas kartītē jānospiež poga "Saglabāt". • **Eksporta tips** – no izvēlnes lodziņa jāizvēlas internetbankas atbalstītais maksājumu importa tips. Visbiežāk internetbankās tiek atbalstīts ISO XML ("Directo" tas tiek apzīmēts kā "SEPA EST") un FiDAViSta formāts. **Ja internetbanka atbalsta arī ISO XML formātu, tad pretī "EKSPORTA TIPS" ir ieteicams norādīt "18 (SEPA EST)"**, jo dokumentā "Bank Statements" var importēt tikai ISO XML formāta failus (savukārt ienākošajos maksājumos var importēt arī failus, kuri ir citā formātā). • **Maksājumu eksporta grupēšana** – šis iestatījums nosaka, kādi būs no "Directo" iegūtie faili, kurus varēs importēt internetbankā. Ja tiks norādīts "Jā", tad visi ar vienu piegādātāju saistītie maksājumi tiks apvienoti vienā rindiņā. Ja tiks norādīts "Nē", tad katrs ar konkrētu piegādātāju saistītais ieraksts būs atsevišķā rindiņā.

Kad samaksas veida kartītē ir norādīta nepieciešamā informācija, tā jāsaglabā. Lai to izdarītu, samaksas veida kartītē jānospiež poga "Saglabāt".

# <span id="page-5-0"></span>**Vidustransakcija**

Lai finanšu gada beigās noslēgtu grāmatvedības operāciju kontus, "Directo" ir jāveic vidustransakcija.

**Lai vidustransakcijā grāmatvedības konti tiktu ielasīti pareizi, finansu kontu kartiņās jābūt norādītai pareizai kontu klasei – ienākumu kontiem kā klase ir jānorāda "3 (Ienākums)", bet izdevumu kontiem kā klase ir jānorāda "4 (Izdevumi)".** Finansu kontu kartiņas var apskatīt un rediģēt Finanšu uzstādījumu sadaļā "Finansu konti".

Vidustransakciju var veikt Finanšu iestatījumu sadaļā Vidus Transakcijas.

Lai to izdarītu, ir jānospiež poga "Pievienot jaunu". Tad atvērsies dokuments, kurā varēs veikt vidustransakciju.

Vispirms ir jānorāda dokumenta numurs un datums. Kā dokumenta numura intervāls ir jāizvēlas finanšu intervāls, bet kā datums jānorāda 01.01.2019 (ja slēdz 2018. gadu).

Pēc tam dokuments ir jāsaglabā.

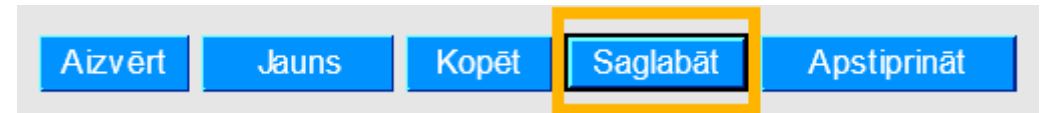

 $\pmb{\times}$ 

Kad dokuments ir saglabāts, dokumentā pretī tekstam "Iekopēt konta klase" ir jāizvēlas "3 (Ienākums)" un pēc tam jānospiež poga "Bilances".

#### $\overline{\mathbf{x}}$

Pēc tam dokumentā pretī tekstam "Iekopēt konta klase" ir jāizvēlas "4 (Izdevumi)" un pēc tam jānospiež poga "Bilances".

#### $\pmb{\times}$

Tādējādi dokuments tiks aizpildīts ar kontu atlikumiem un lauciņā "Bilance" būs redzama starpība (ienākumi vai izdevumi), kuru nepieciešams ierakstīt tai atbilstošajā kontā debeta vai kredīta pusē (ierakstot to jaunā rindā pēc visām sistēmas aizpildītajām rindām).

Pēc korektas dokumenta aizpildīšanas to var saglabāt un pēc tam apstiprināt.

From: <https://wiki.directo.ee/> - **Directo Help**

Permanent link: **<https://wiki.directo.ee/lv/finanses?rev=1534758508>**

Last update: **2018/08/20 12:48**